# **2021** 年度佛山市 年度考核系统 用户手册

(律师事务所版)

#### 目录

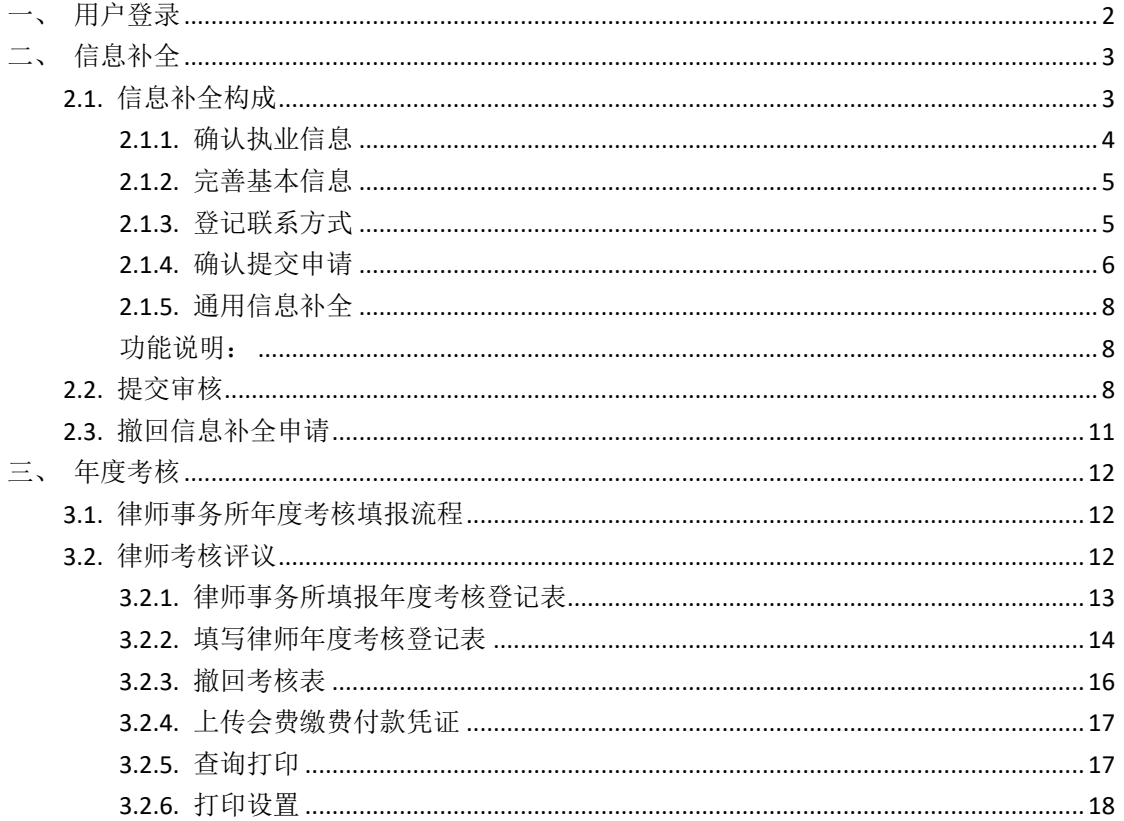

## <span id="page-2-0"></span>一、用户登录

本手册用于佛山市律师事务所进行网上填报年度执业考核表的工作。

在浏览器中输入访问地址(http://oa.fslawyer.org.cn/)后, 推荐: 谷歌浏览 器、360 极速浏览器。会员系统的登录页面如下图所示:

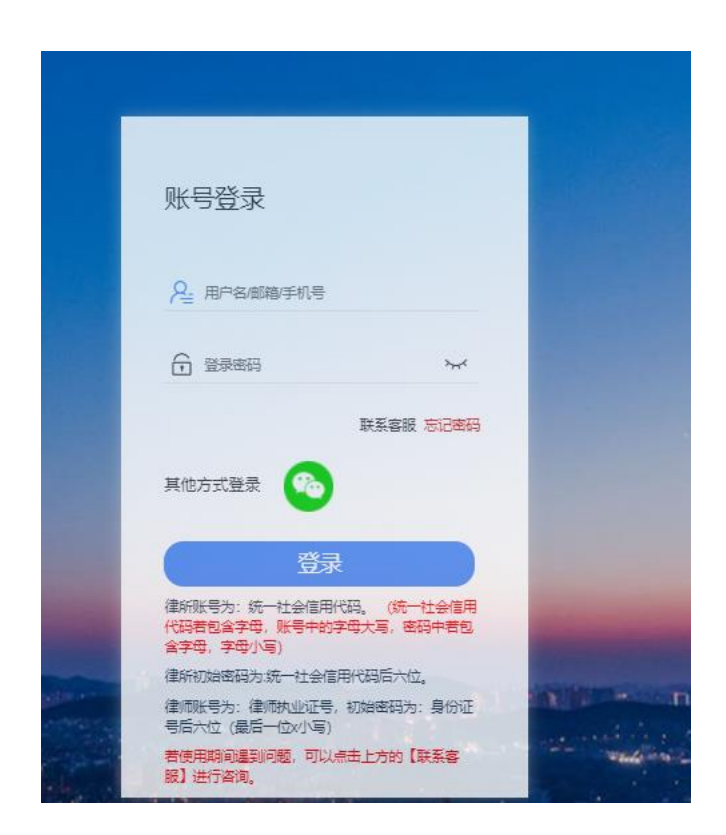

登录账号:统一信用代码(字母小写)或中文律所全称

初始密码:统一信用代码后 6 位(若有字母,字母小写)

忘记密码无法操作可致电联系市律协会员业务部李启杰: 82069062, 或技术 客服热线:400-052-9602。

## <span id="page-3-0"></span>二、信息补全

档案信息主要由基本信息、获奖情况、境外分支机构、变更事项四大项构成。 用户应根据各自情况,如实填报。

点击左侧导航区域的"信息补全"进入填报,也可通过首页控制台中的"信 息补全"进行填报

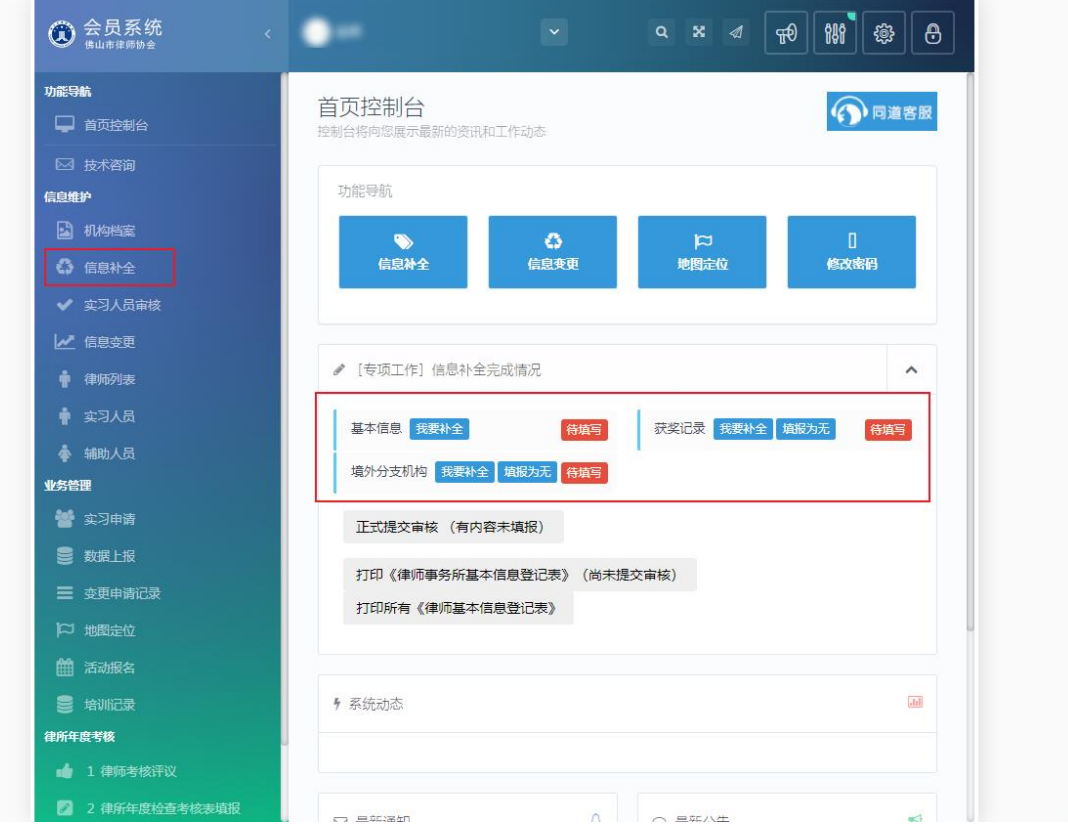

#### <span id="page-3-1"></span>**2.1.** 信息补全构成

点击 "信息补全"中的"基本信息"链接,进入到"基本信息"的核对补 全操作窗口。

基本信息补全操作,主要有 4 个环节构成:执业信息确认 >>完善基本信 息 >>联系方式登记 >>确认提交申请。

## <span id="page-4-0"></span>**2.1.1.** 确认执业信息

首先,确认律师事务所执业信息是否正确,请与律师事务所执业许可证进行 核对,如有信息记载错误,请通过"工单系统"向我们反馈。

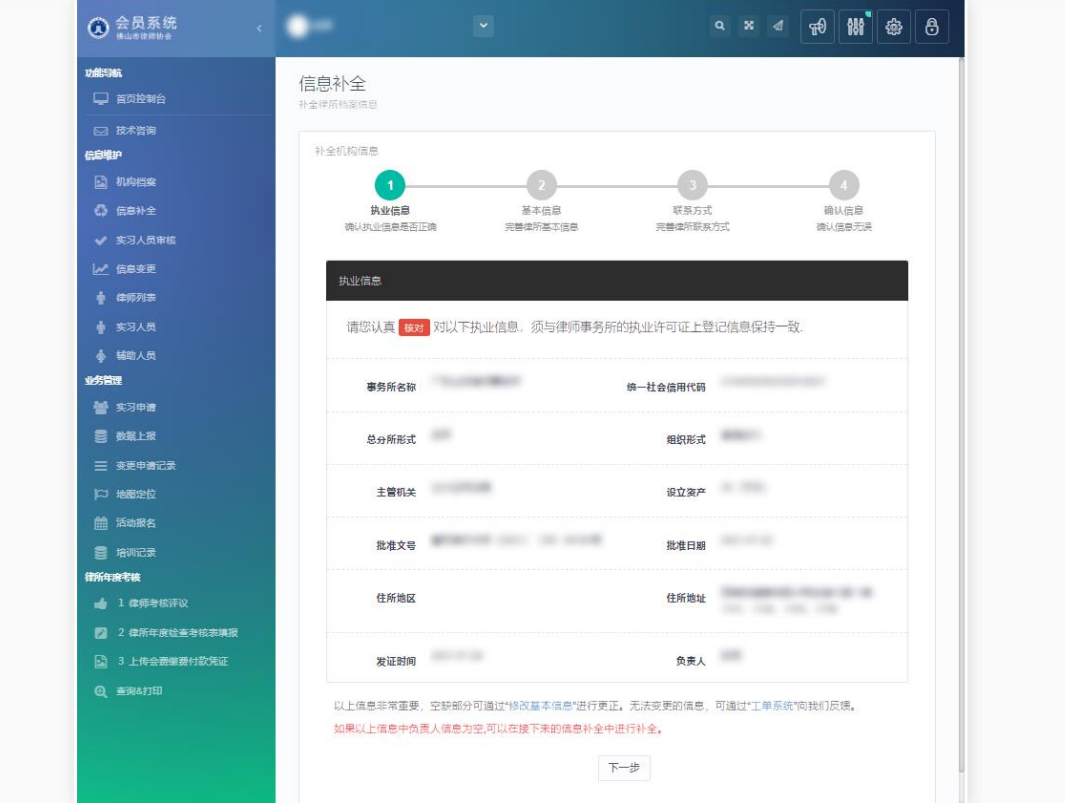

如确认无误,请点击"下一步"按钮。

注:错误信息通过工单反馈后,可直接跳过,不需要等变更生效。

# <span id="page-5-0"></span>**2.1.2.** 完善基本信息

第 2 步, 完善律师事务所基本情况。确认信息后, 进入完善基本信息窗口, 如下图所示:

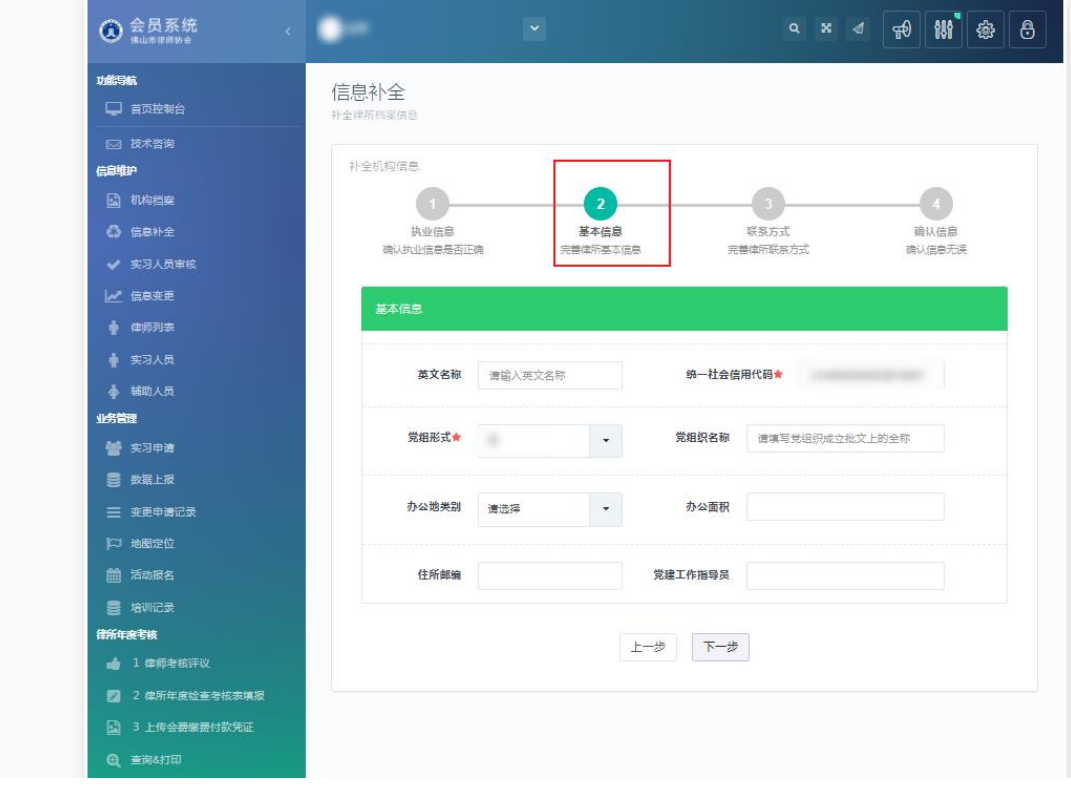

填写好相关执业信息后,确认无误后,点击"下一步"进入第 3 环节。

## <span id="page-5-1"></span>**2.1.3.** 登记联系方式

第 3 步, 登记联系方式, 如下图所示:

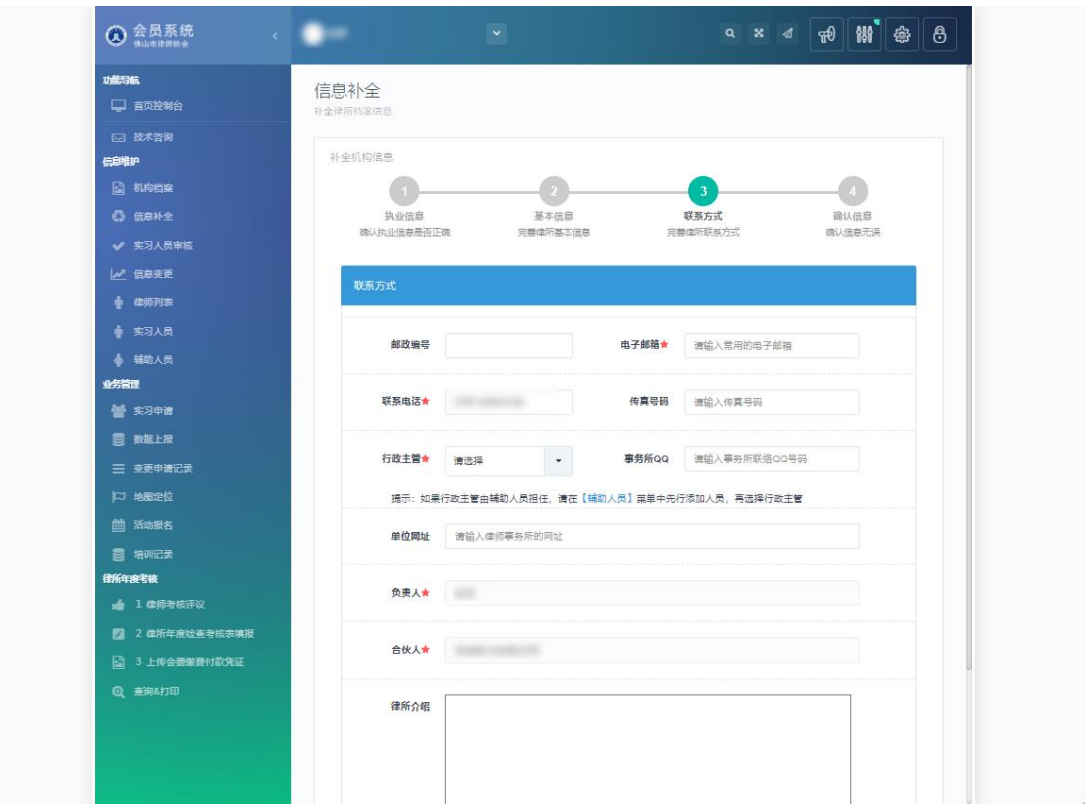

注意:请注意传真号码,联系电话,电子邮箱,个人网站的格式。其中选择 [行政主管]可先在"辅助人员列表"中新增后,再进行选择。

填写好相关联系方式信息后,确认无误后,点击"下一步"。

#### <span id="page-6-0"></span>**2.1.4.** 确认提交申请

第4步,确认基本信息。 如下图所示:

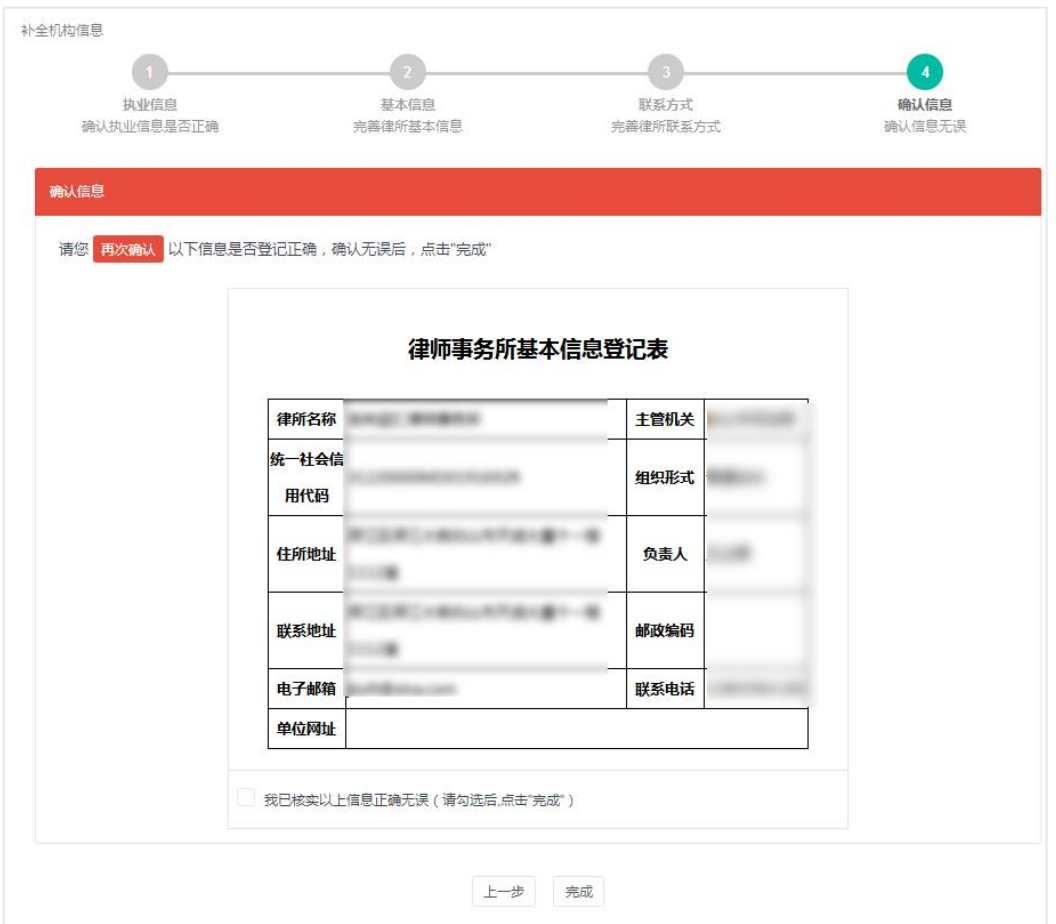

确认基本信息登记表是否登记正确,确认无误后,勾选"我已核实以上信息 正确无误",并点击"确认补全"按钮,结束基本信息补全工作。

注:"确认补全"并非正式提交审核,如需提交审核需要回到[信息补全]中补全其他信 息后,点击正式提交审核。

#### <span id="page-8-0"></span>**2.1.5.** 通用信息补全

除基本信息外,还需补全获奖情况、惩罚情况信息、此类信息补全操作相同。

本栏主要用于填写律师事务所执业过程中获奖情况,返回工作台,若无获奖 情况,则可以点击"获奖记录"的"填报为无",或在"获奖情况"页面点击"确 无本类信息,请点击此处";

点击"获奖记录"的"我要补全",进入到"获奖情况"列表页面,进入列 表页面后,可进行增删改查操作。如下图所示:

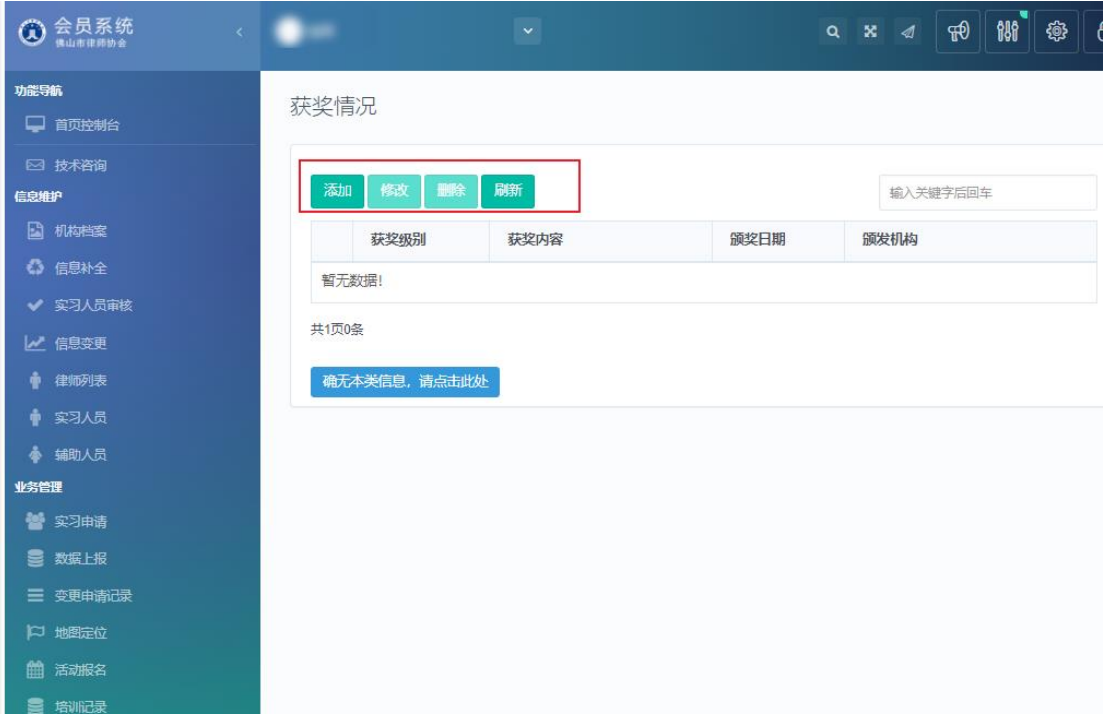

#### <span id="page-8-1"></span>功能说明:

- 添加:用于登记新的获奖情况。
- 修改:修改本条获奖情况记录。
- 删除:删除本条获奖情况记录,一般用于登记错误。
- 刷新:刷新当前获奖情况列表页面。

#### <span id="page-8-2"></span>**2.2.** 提交审核

当所有信息补全完成后,回到信息补全控制台,点击正式提交审核即可,如 图所示:

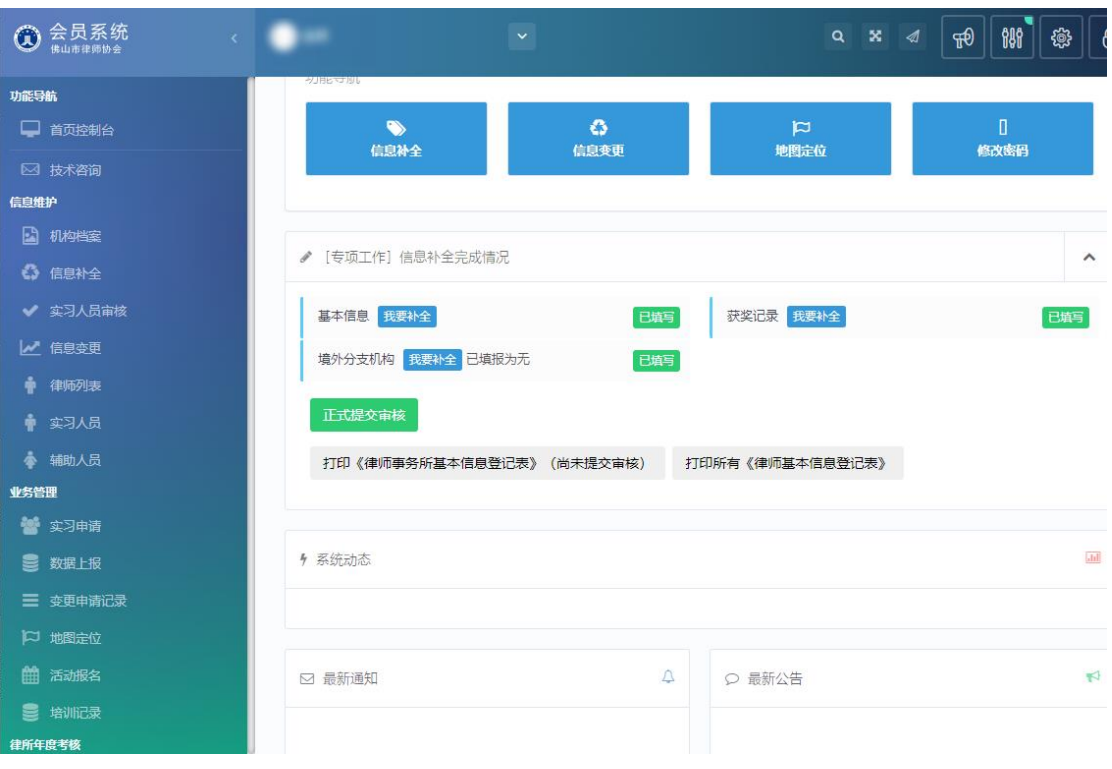

#### 正式提交审核后,等待信息审核,如下图所示:

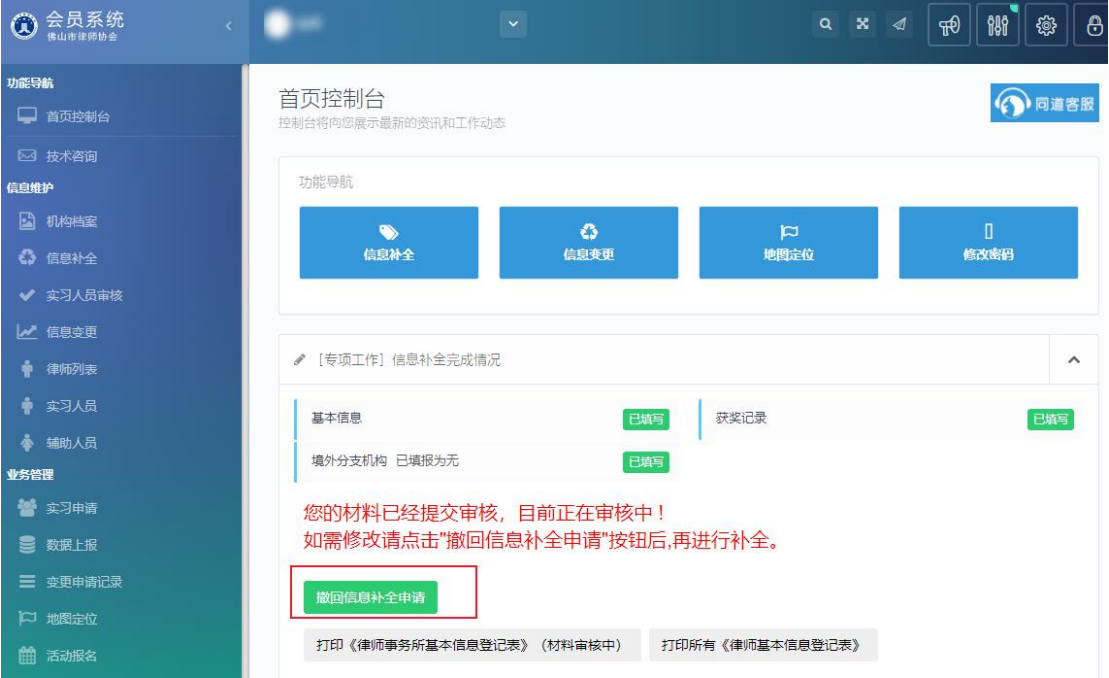

审核通过后,即可打印《律师事务所基本信息登记表》、所有《律师基本信 息登记表,如图所示:

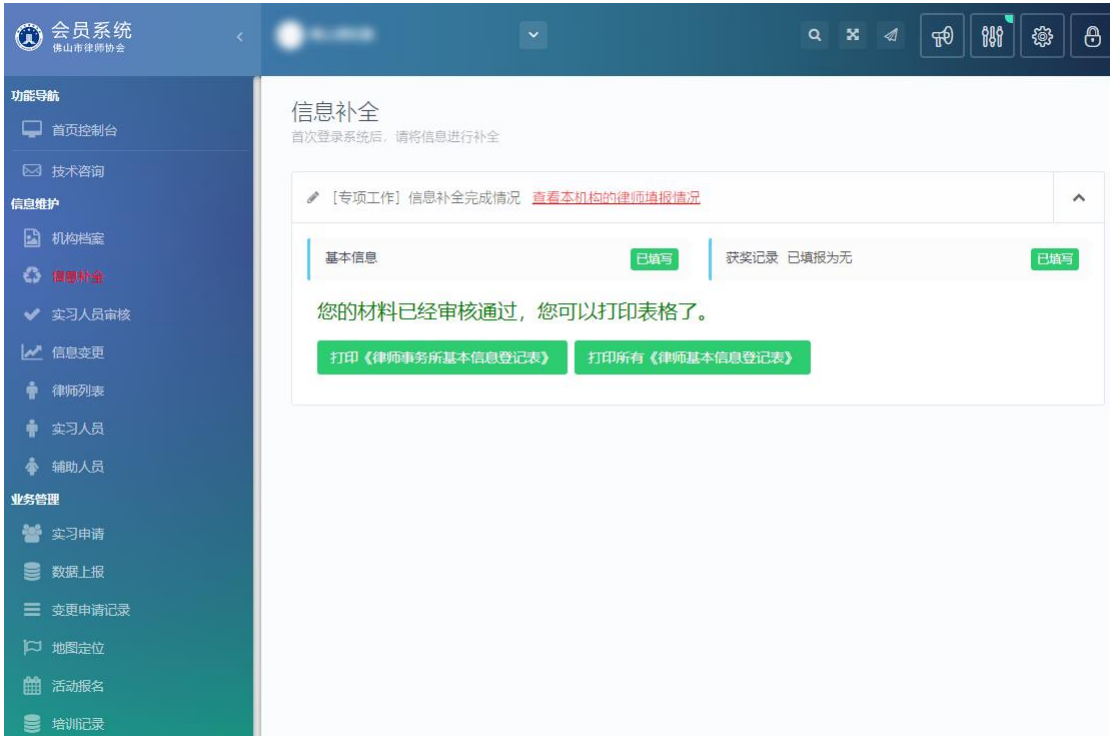

正式提交后,若信息被驳回,会显示"审核意见",可根据审核意见进行修 改后重新提交审核,如下图所示:

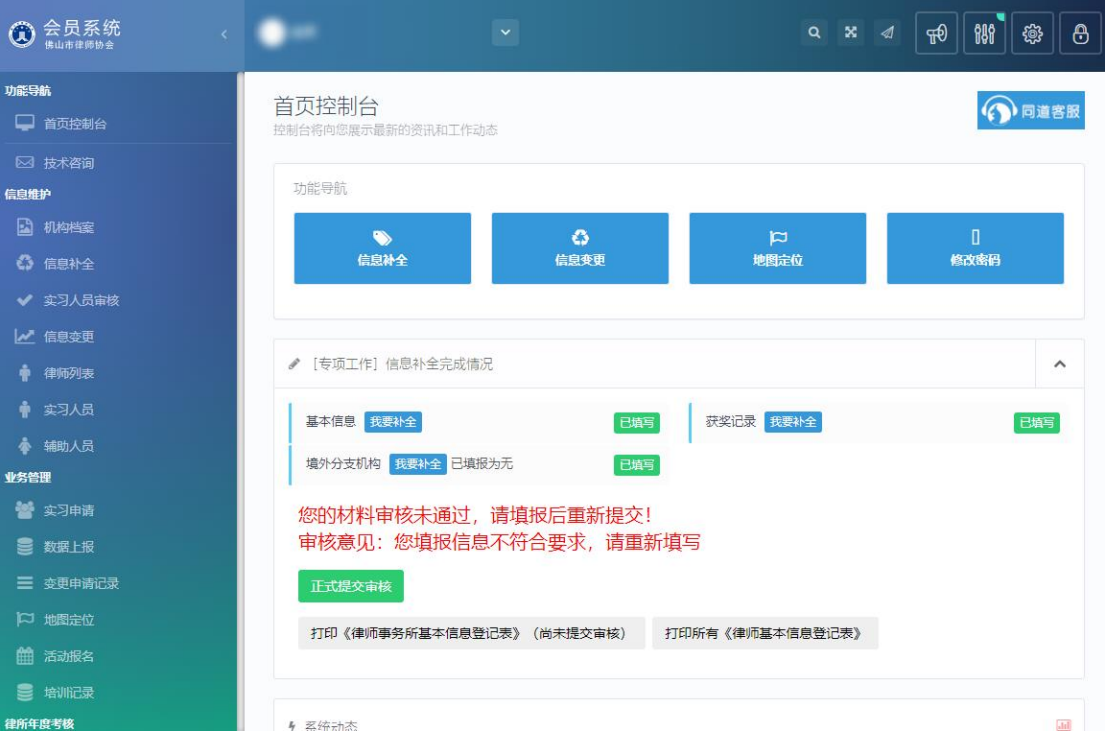

注:当驳回后重新补全完成"基本信息"后,需到最后一步确认信息,并在信息核实处 打勾,点击确认补全,再次回到信息补全点击"正式提交审核"等待审核即可

## <span id="page-11-0"></span>**2.3.** 撤回信息补全申请

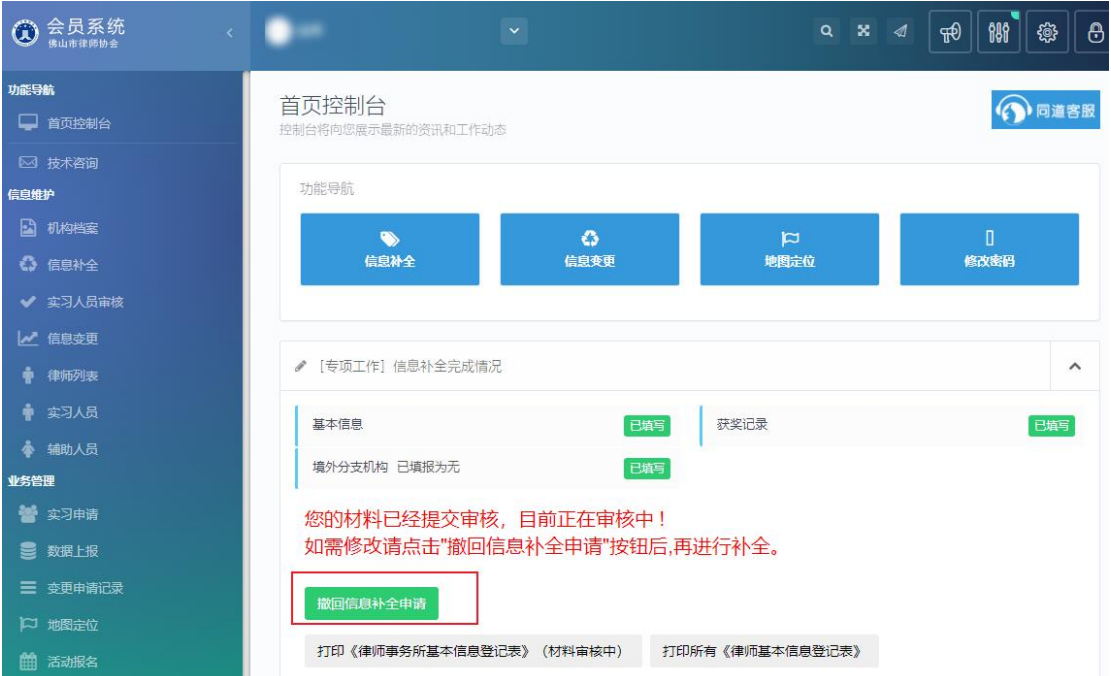

提交信息补全申请后,其中有信息错误或漏填,可点击【撤回信息补全申请】 后,重新填写后再次提交。

## <span id="page-12-0"></span>三、年度考核

#### <span id="page-12-1"></span>**3.1.** 律师事务所年度考核填报流程

律师事务所年度考核填报流程如下图所示:

 $\overline{(\mathcal{S})}$ 填写律所年度 — $\overline{(\mathcal{S})}$  上传缴费凭证 — $\overline{(\mathcal{S})}$  区局初审 — $\overline{(\mathcal{S})}$  市律协评定律师考核 — $\overline{(\mathcal{S})}$  市局评定 — $\overline{(\mathcal{S})}$  省厅备案 考核登记表

#### <span id="page-12-2"></span>**3.2.** 律师考核评议

在"年度考核"下"律师考核评议"中对已经提交考核表的律师进行评议, 如下图所示:

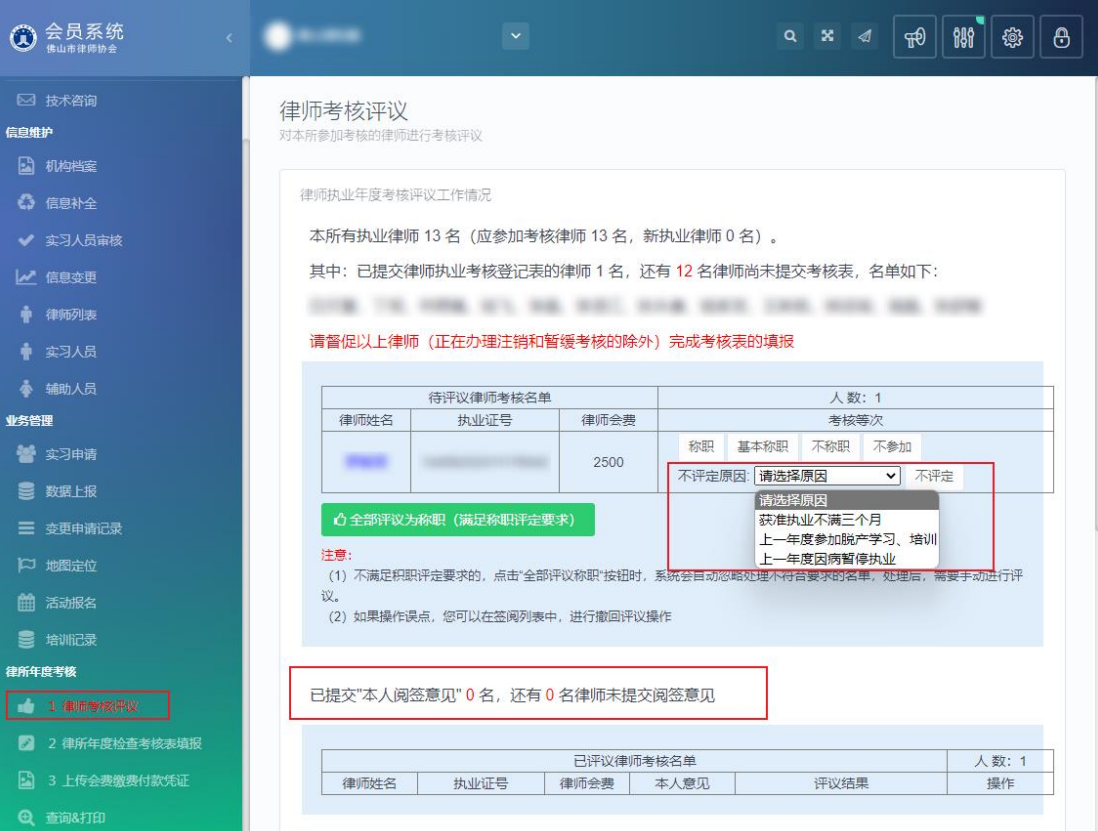

注:

1、若律师填报的年度考核表信息有误,律师事务所评议后可以撤回对律师 的评议,律师自己撤回考核表修改后再重新提交;

2、点击律师姓名系统会显示该律师考核表的详细内容,律师事务所可进行 查阅。

#### <span id="page-13-0"></span>**3.2.1.** 律师事务所填报年度考核登记表

在"年度考核"菜单下点击"律师事务所信息核对"会出现填报须知,请认 真阅读,然后点击下方"我已阅读填报须知,开始填报《律师事务所信息确认表》" 进入填报页面。

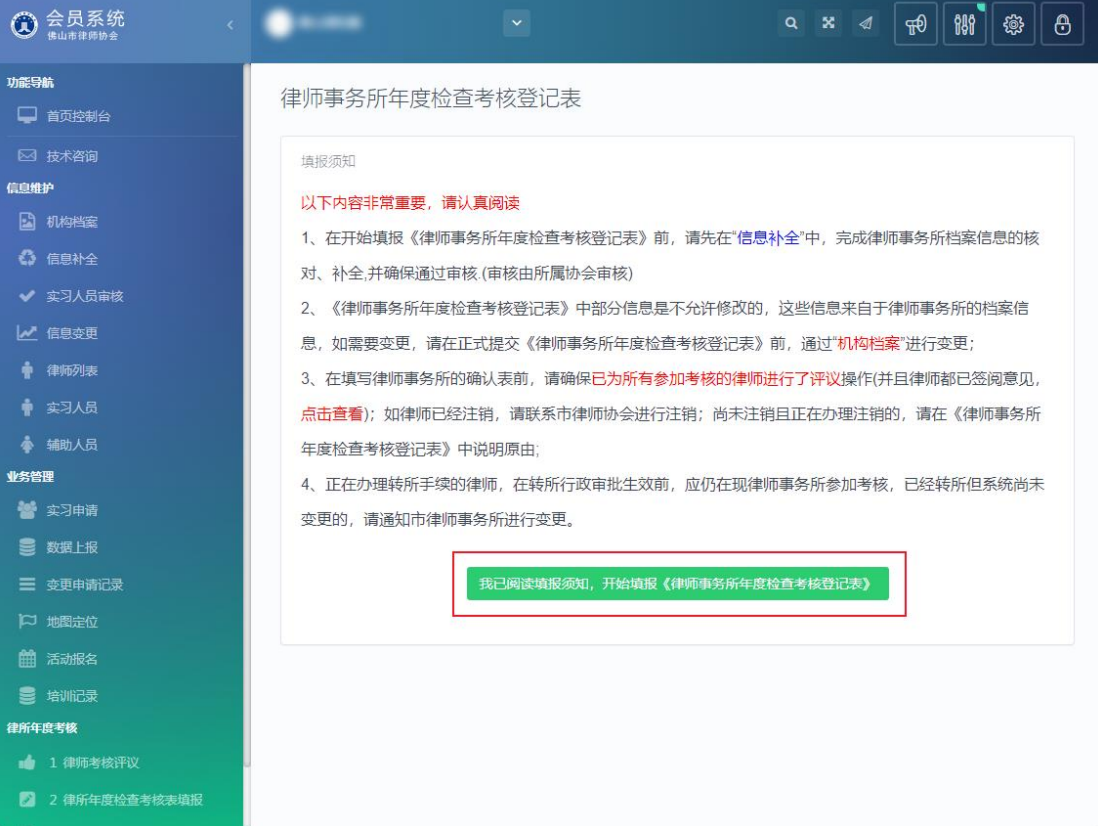

# <span id="page-14-0"></span>**3.2.2.** 填写律师年度考核登记表

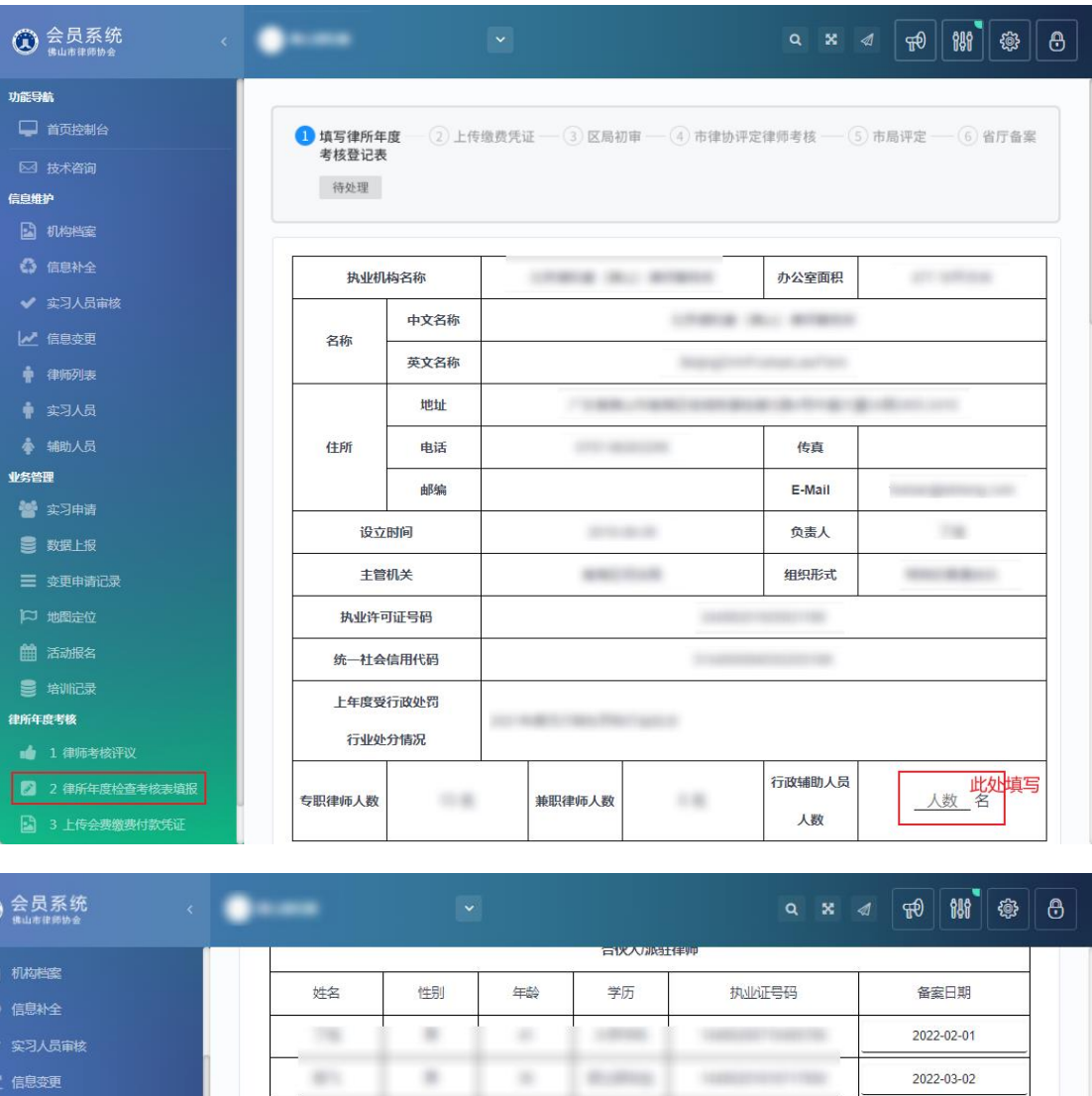

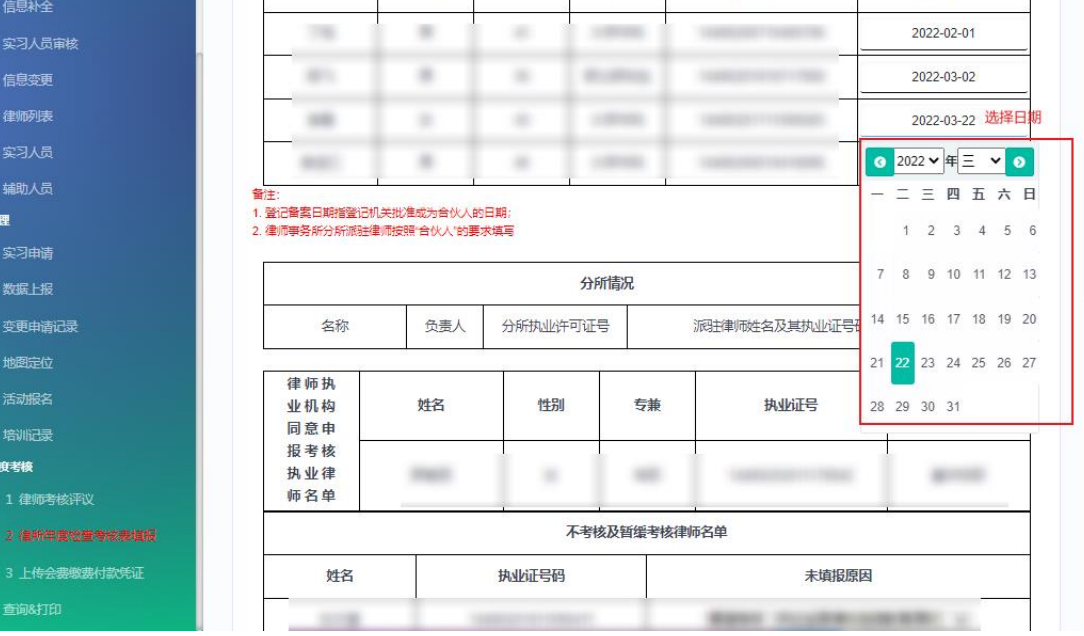

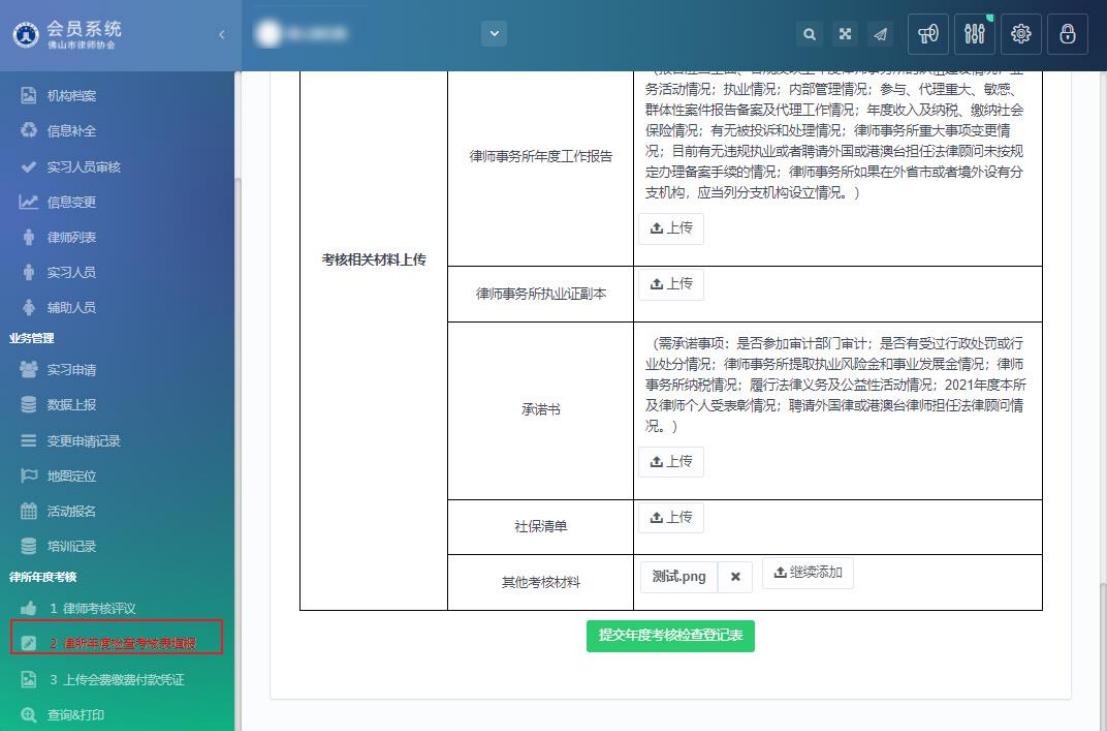

请将信息填写并且确认无误后,提交考核登记表。

注:

1、负责人不能签字的情况下需要在"考核相关材料上传"处上传《律师事 务所年度考核工作委托书》;

2、请在"考核相关材料上传"处上传《律师事务所年度工作报告》、《律 师所执业证副本》、《承诺书》、《社保清单》和其他考核材料。;

3、上传的文件格式为 PDF 或 JPG 图片, 文件名以材料名称命名, 如: 律师 事务所年度工作报告.pdf

15

## <span id="page-16-0"></span>**3.2.3.** 撤回考核表

已提交考核登记表后,刷新页面显示状态为:已提交,需要更改登记表可以 区司法局审核前点击撤回考核表,重新填报。

如下图所示:

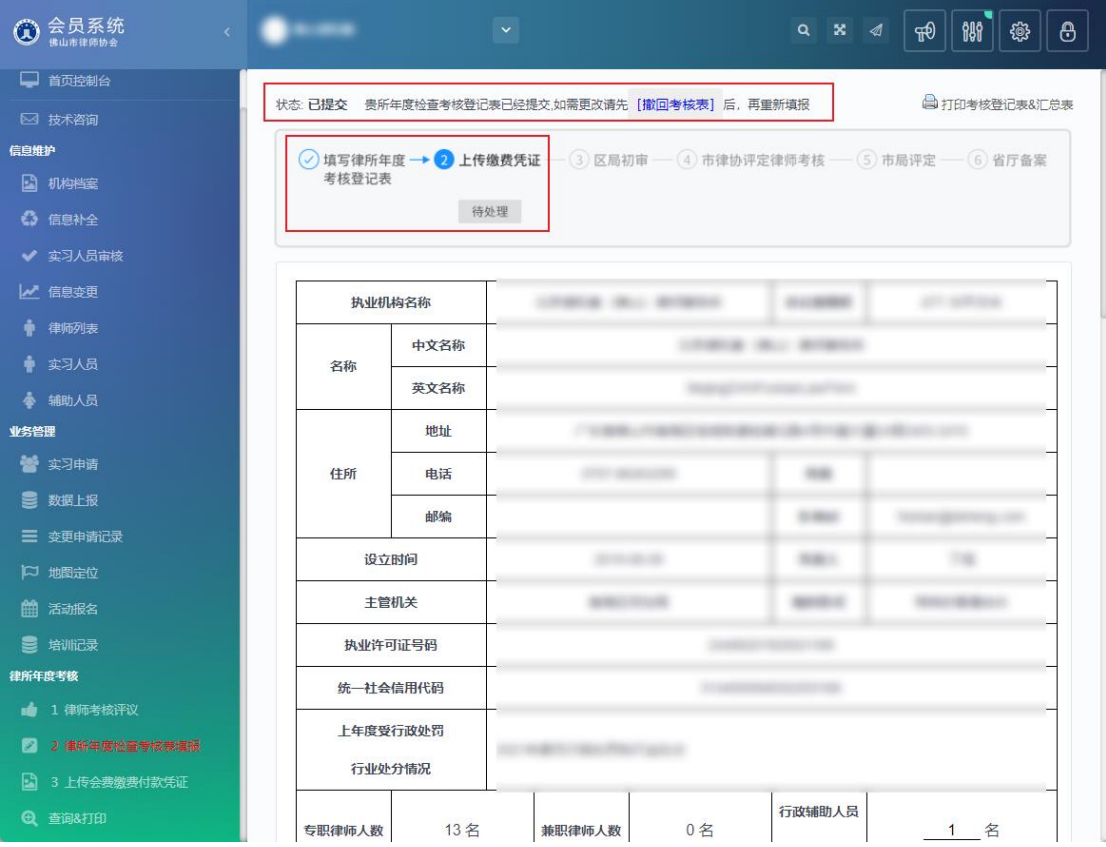

## <span id="page-17-0"></span>**3.2.4.** 上传会费缴费付款凭证

律师事务所提交考核登记表,需要在"上传会费缴费付款凭证"处上传团体 以及所内律师的会费凭证文件(图片或 PDF 均可)。

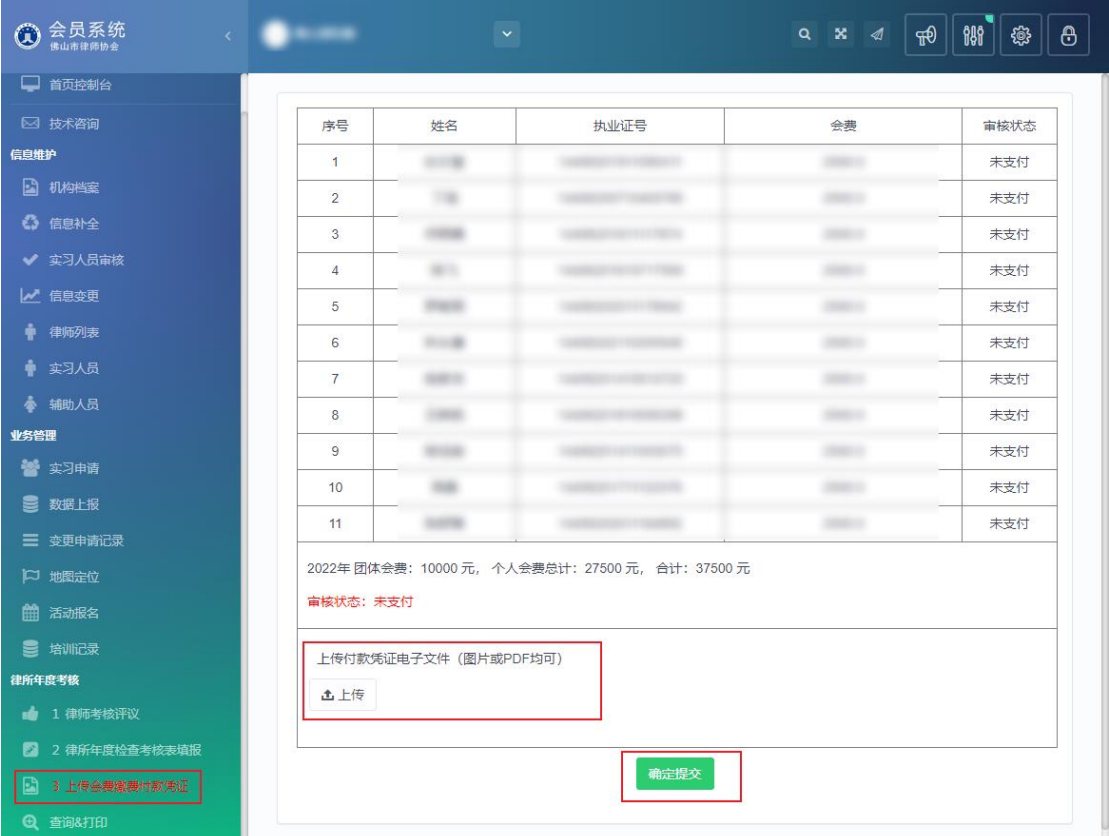

#### <span id="page-17-1"></span>**3.2.5.** 查询打印

在此处可查看律师事务所年度考核表的进度状态。

如果需要修改律师考核登记表,可在区司法局进行审核前,"撤回考核申请 表",再进行重新填报并提交。如果已经区司法局已审核,可联系市律协进行退 回操作。

注:

1、律师事务所在填报年度考核检查登记表后,在市律协审核后,才可以打 印各类考核表。(具体考核办法与规定请查阅市律协网站)

#### 如下图所示:

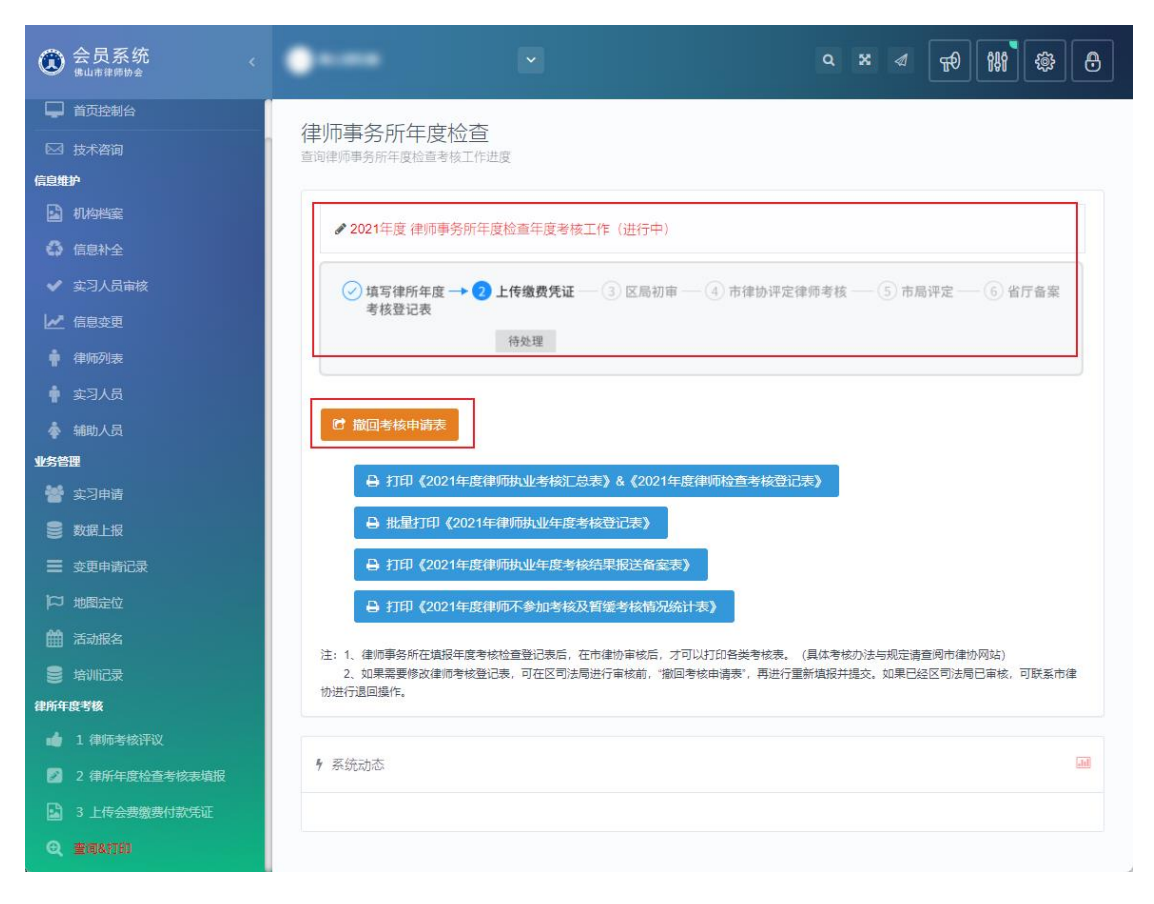

#### <span id="page-18-0"></span>**3.2.6.** 打印设置

律师事务所在填报年度考核检查登记表后,在市律协审核后,才可以打印各 类考核表。(具体考核办法与规定请查阅市律协网站)

点击打印其中一张表后出现登记表页面。

鼠标右键点击打印,或者 Ctrl+P,进入打印页面。

表格打印需要保证表格清晰整齐,如出现页眉页脚和表格框线缺失等情况, 如下图所示:

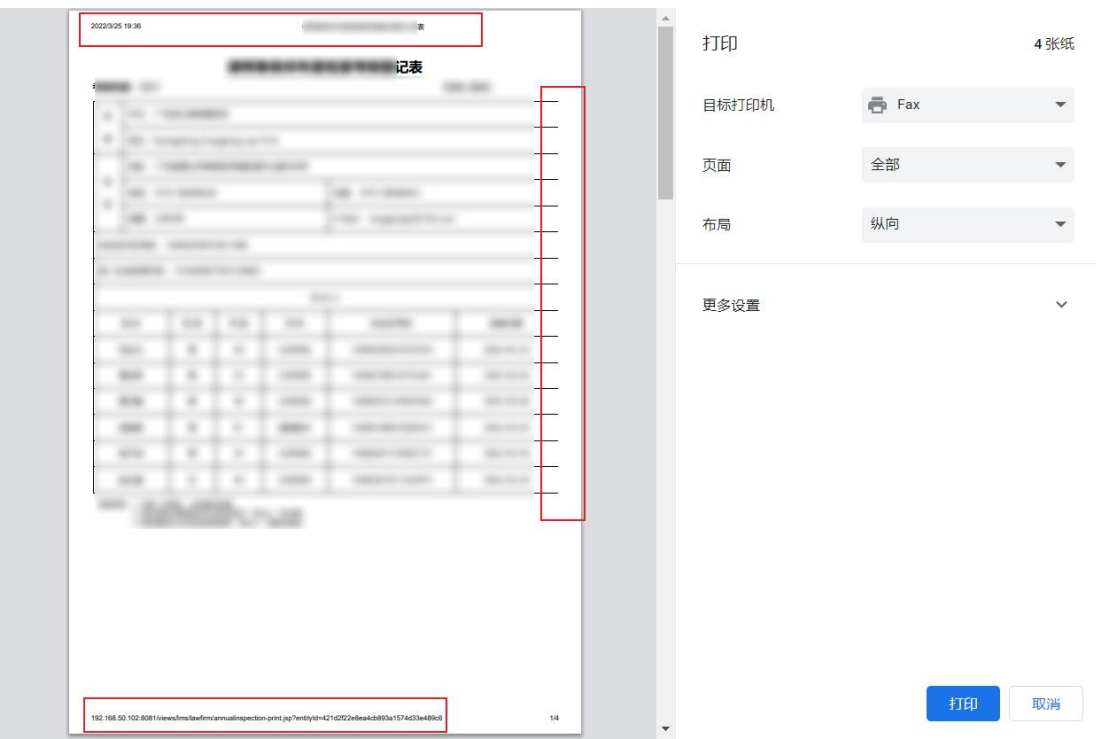

可以在打印页面右侧,点击"更多设置",关闭页眉和页脚,可在缩放选项 中选择自定义,根据页面的实际情况更改缩放比例。

如下图所示:

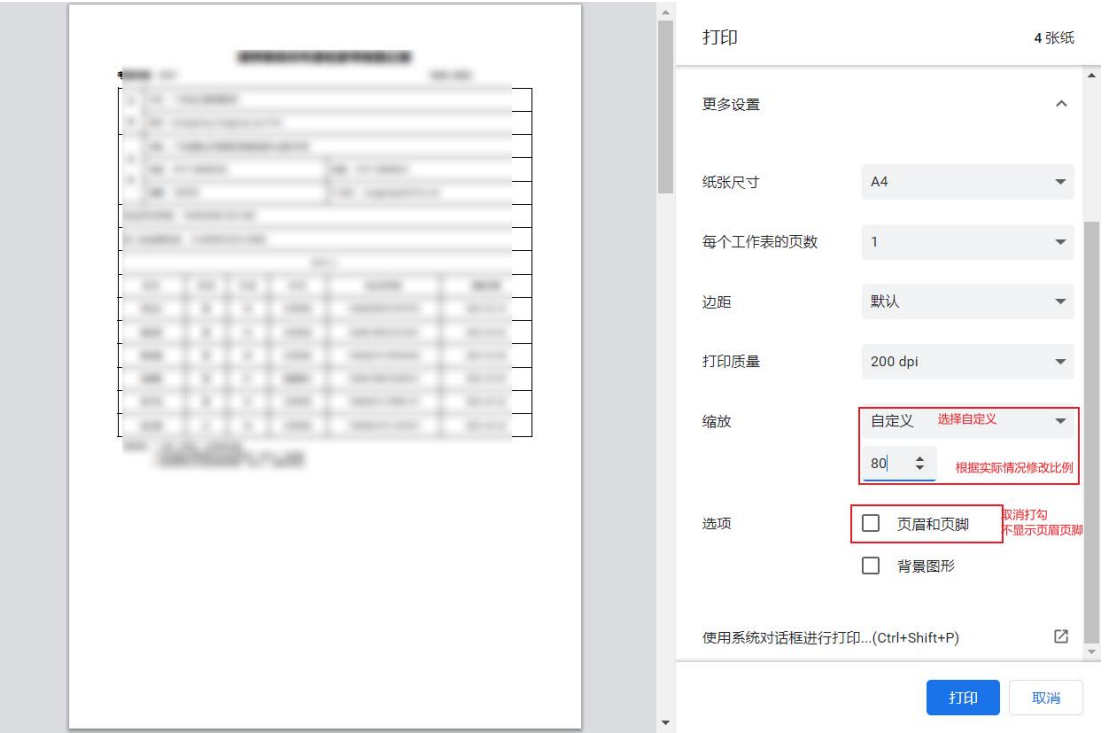